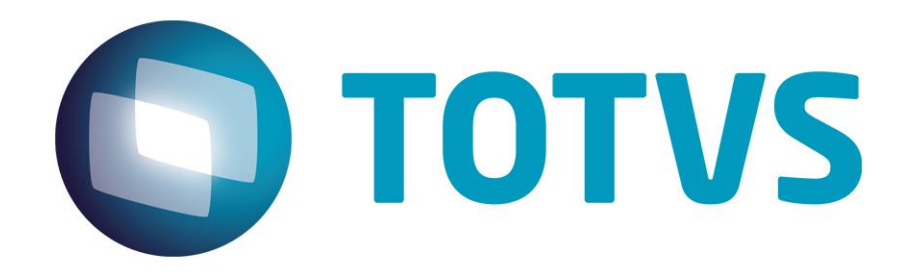

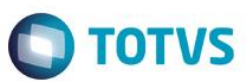

# <span id="page-1-0"></span>**Sumário**

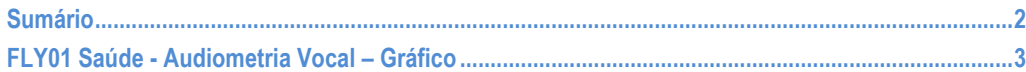

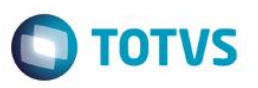

<span id="page-2-0"></span>Neste guia rápido será apresentado o exame Audiometria Vocal - Gráfico, no produto FLY01 Saúde.

Primeiramente abra o Fly01 Saúde

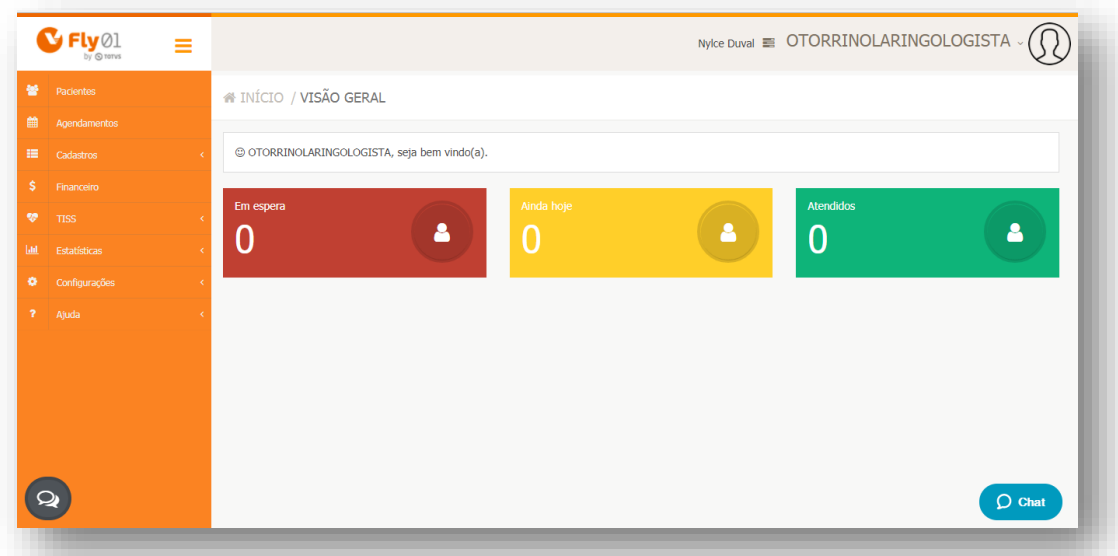

### Clique na opção **Pacientes**

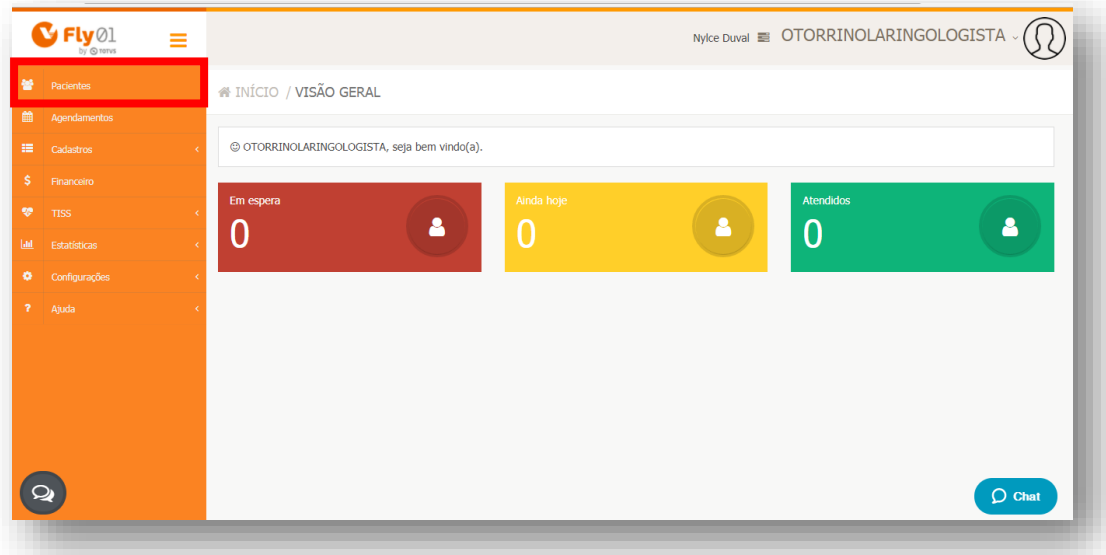

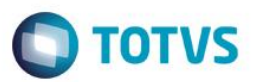

### Clique no Paciente

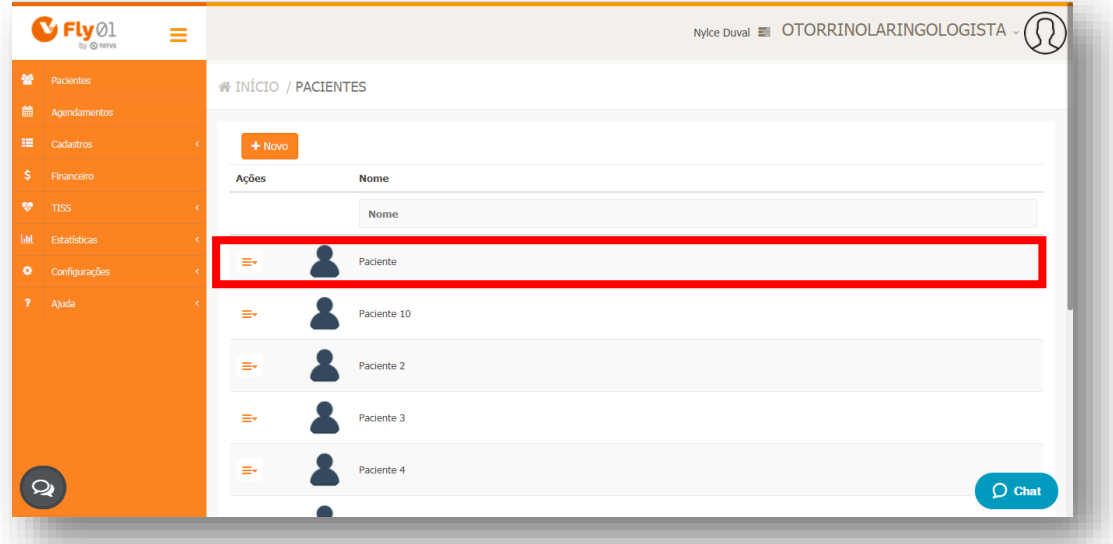

## Clique na opção **Exames Otorrinolaringológicos**

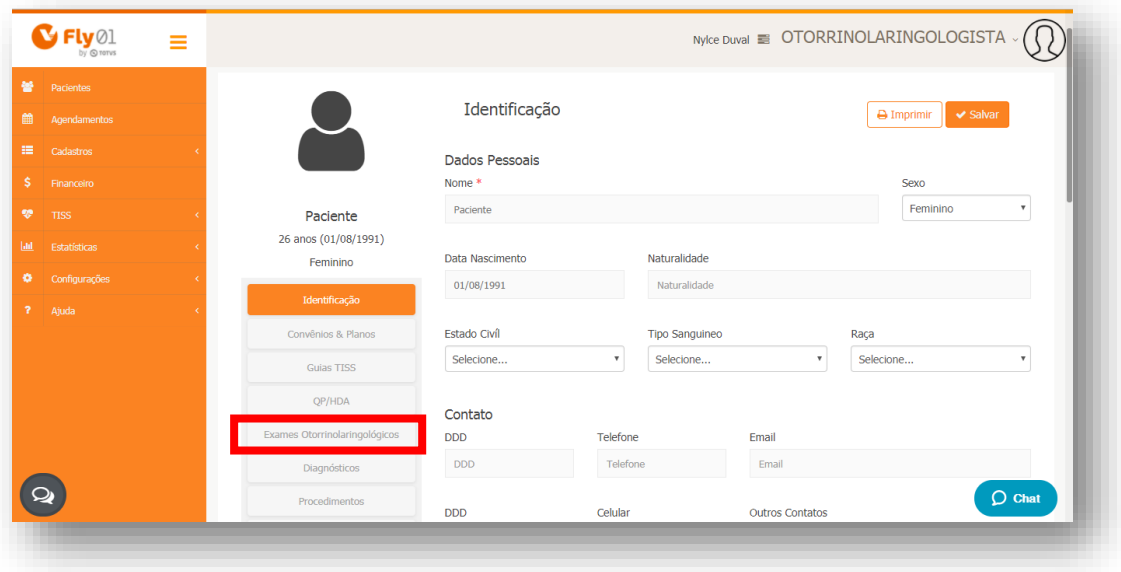

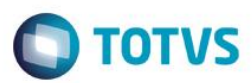

### Clique na opção **Novo**

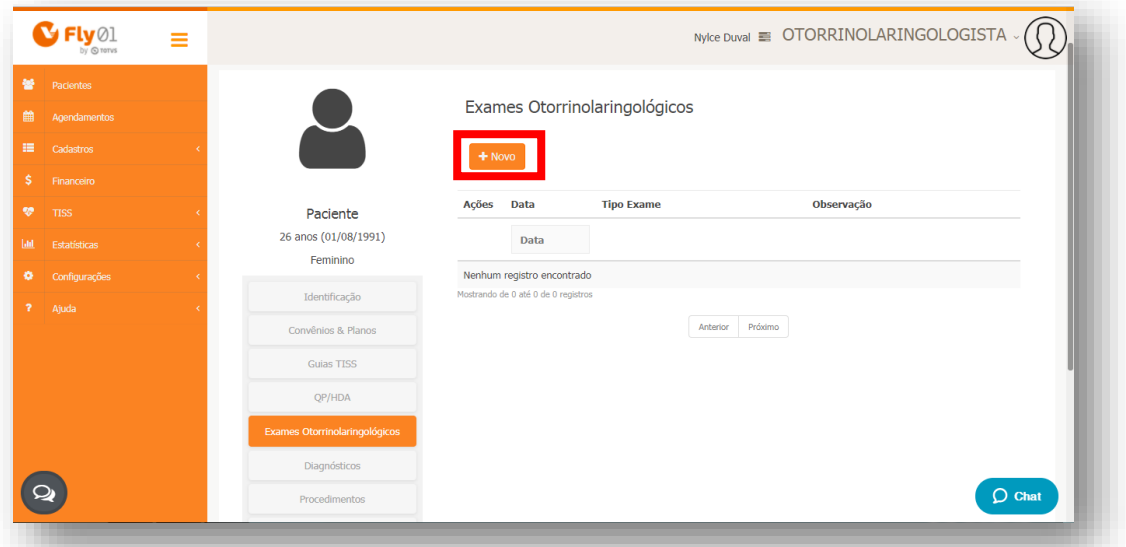

### Clique na opção **Audiometria Vocal**

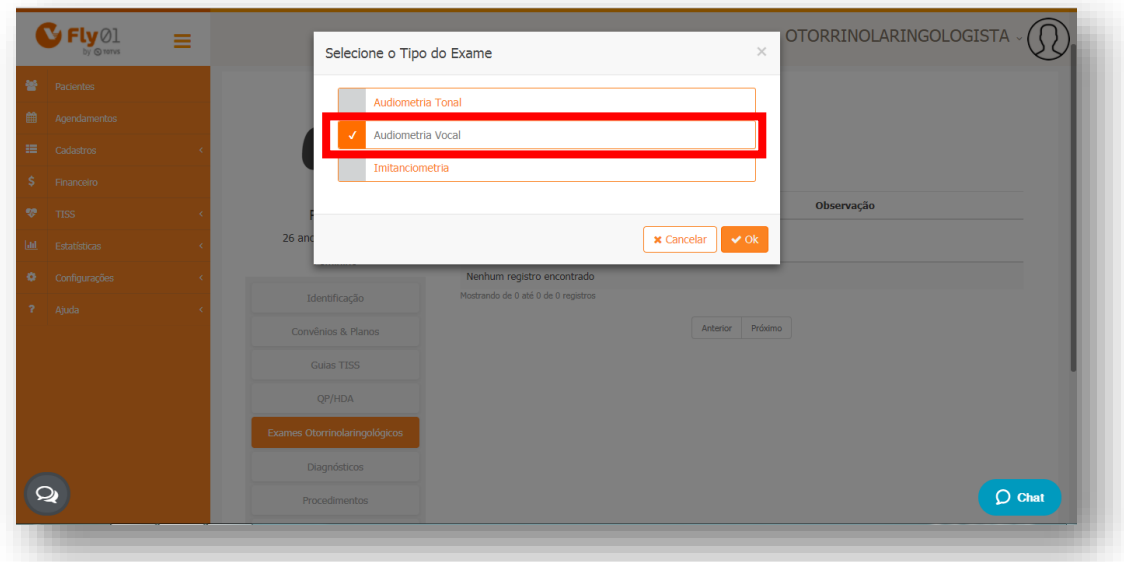

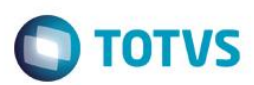

# Clique na opção **Ok**

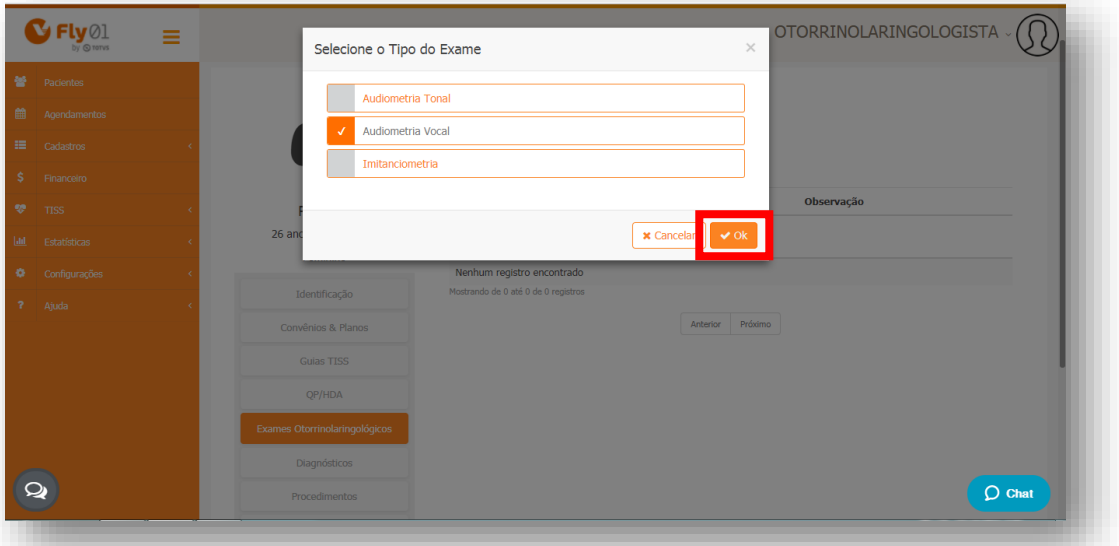

# Clique na opção **Status**

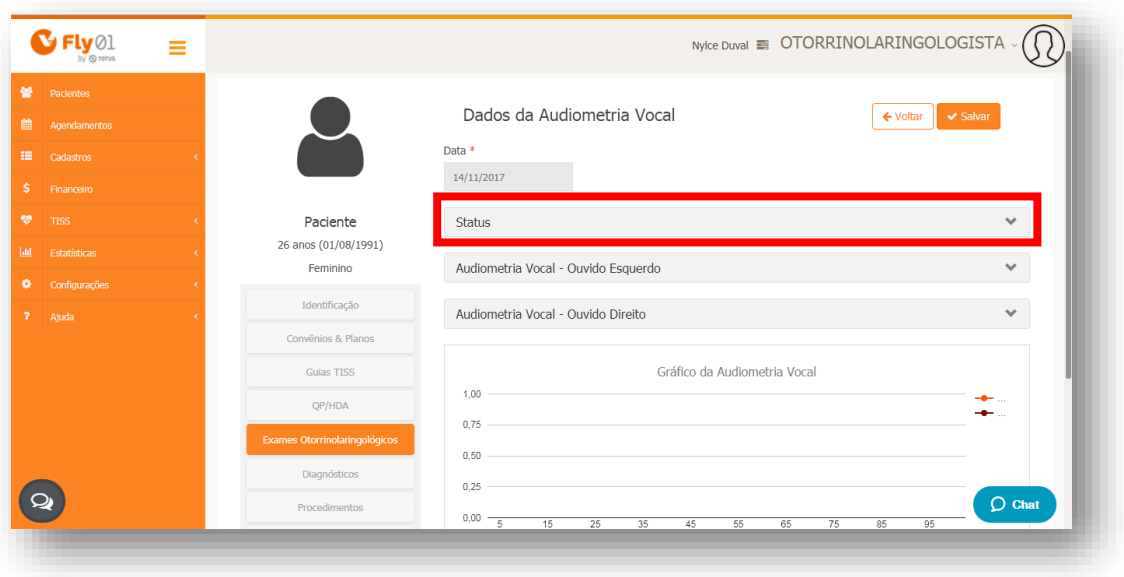

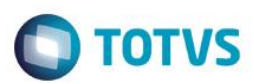

### Preencha os campos

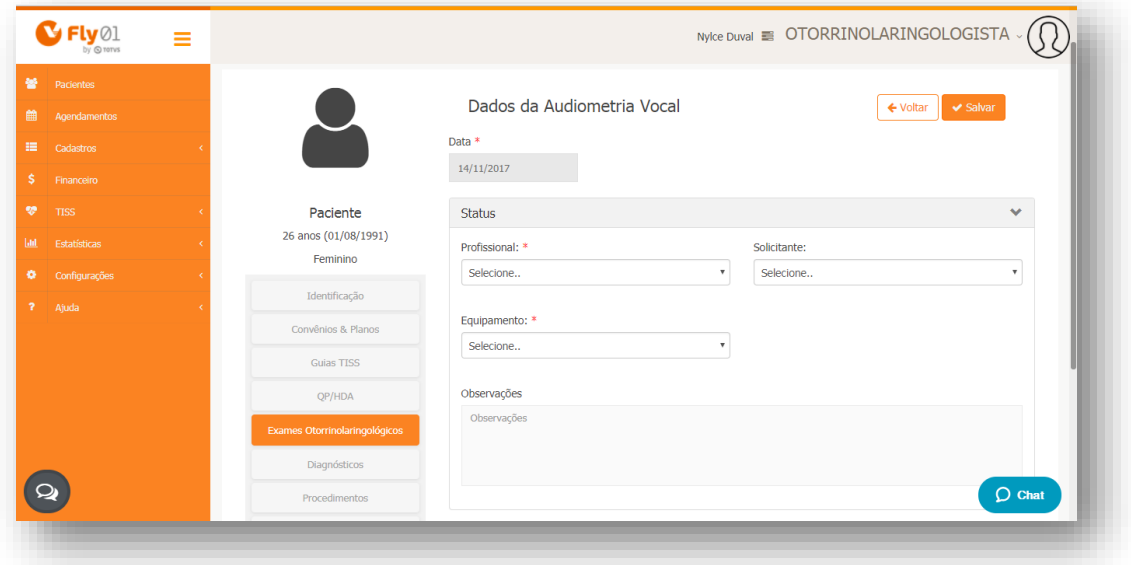

Clique na opção **Audiometria Vocal – Ouvido Esquerdo**

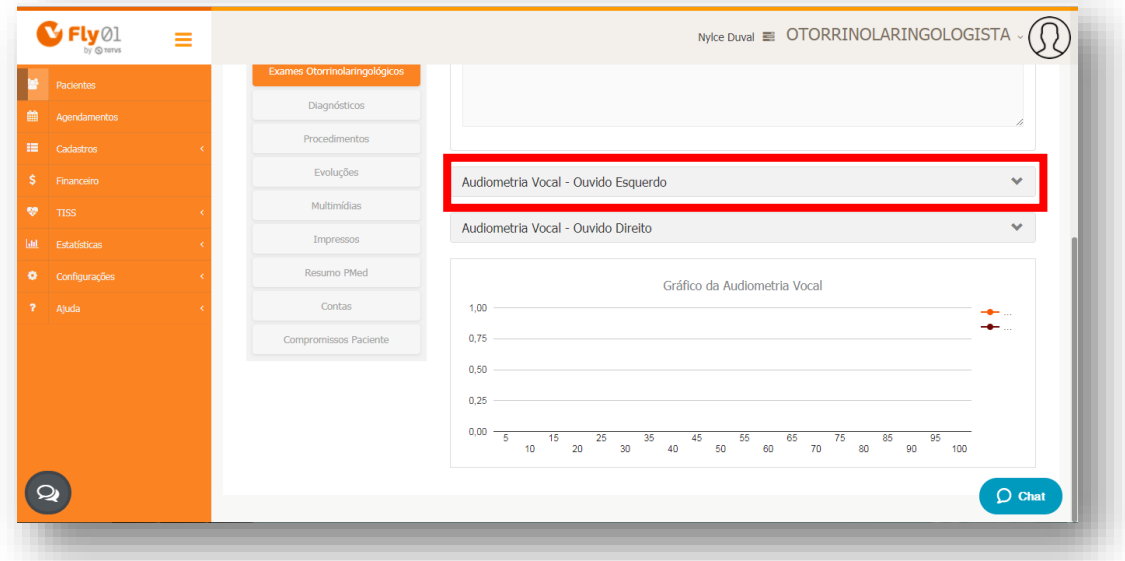

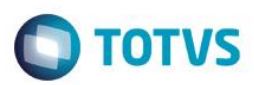

Aparecerão os campos para preenchimento

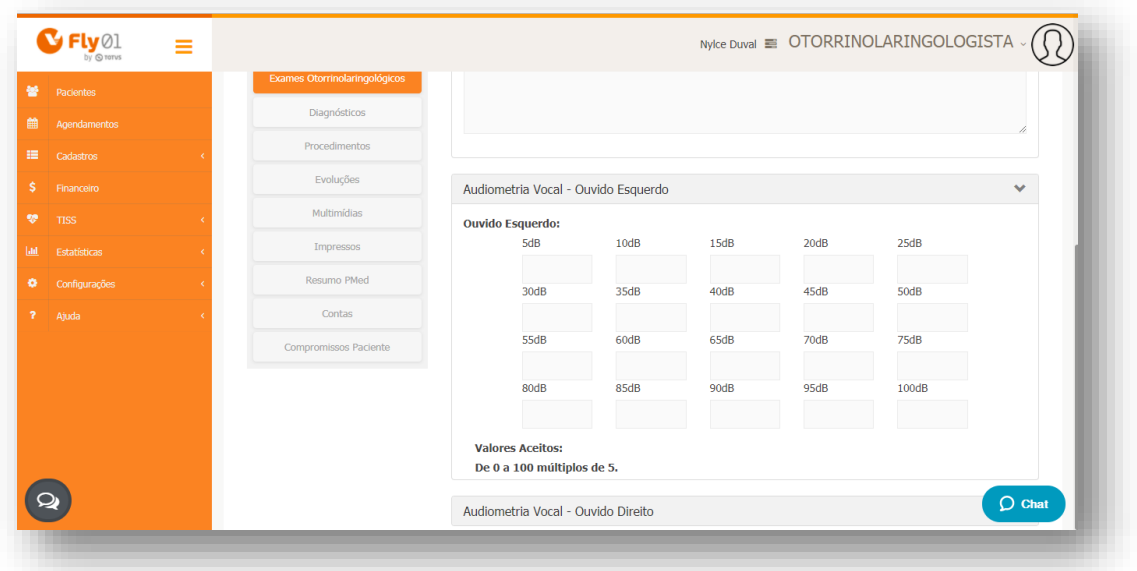

Eles poderão ser preenchidos somente por múltiplos de 5, de 0 a 100.

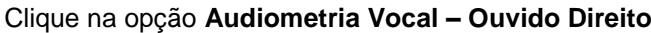

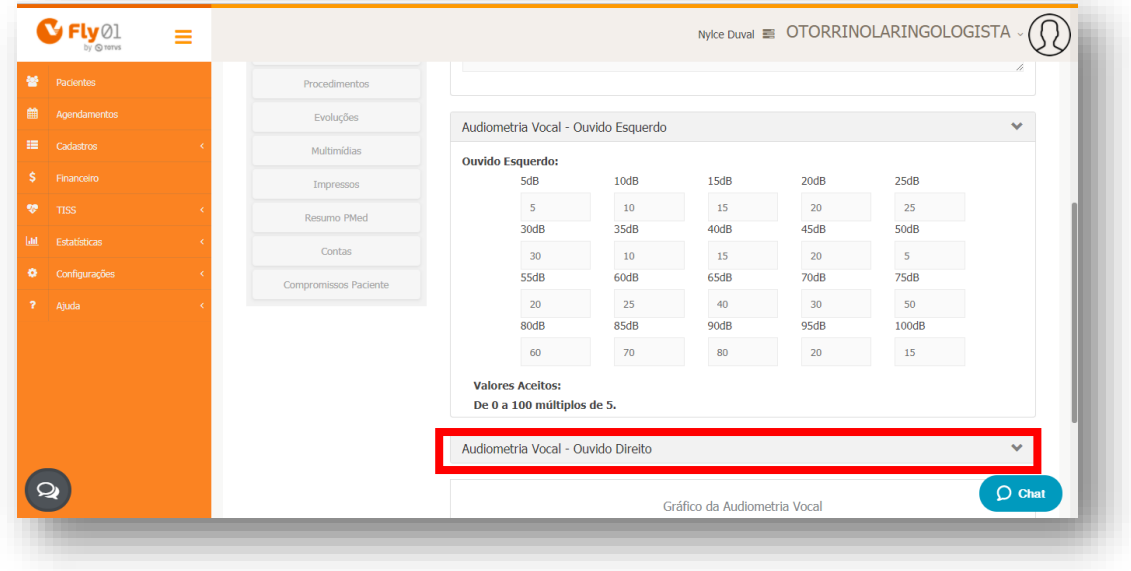

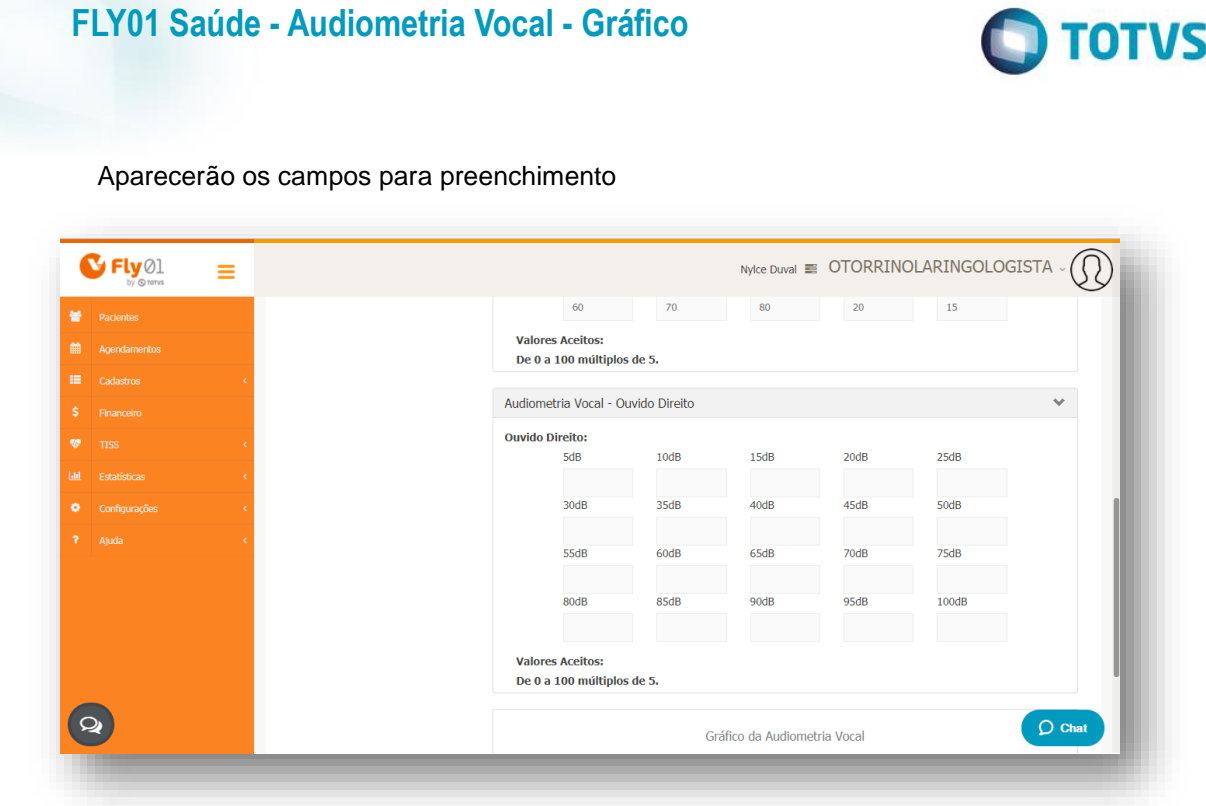

Eles poderão ser preenchidos somente por múltiplos de 5, de 0 a 100.

Então mais abaixo irá aparecer o gráfico, sendo a linha amarela referente ao Ouvido Esquerdo e a Bordô referente ao Ouvido Direito. O gráfico será montado em tempo real no preenchimento dos valores das abas Audiometria Vocal – Ouvido Esquerdo e Audiometria Vocal – Ouvido Direito.

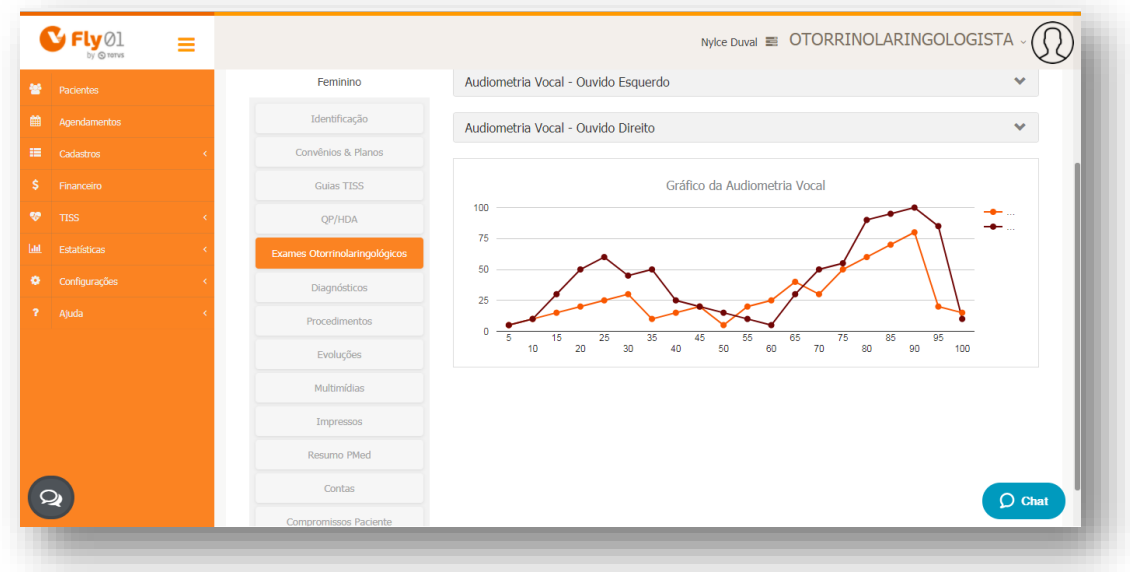

# Este documento é de propriedade da TOTVS. Todos os direitos reservados

 $\odot$